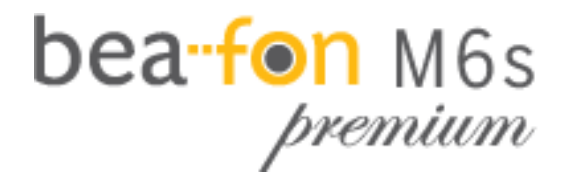

# **Snelstartgids**

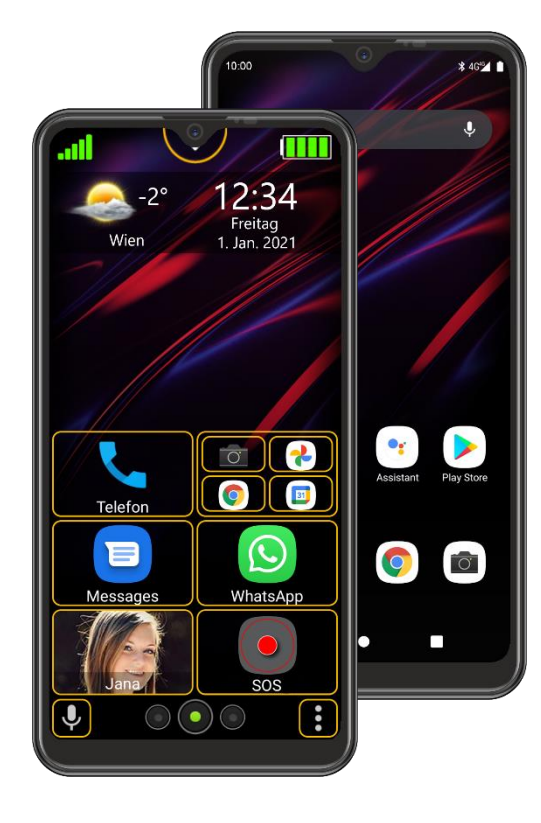

NL

### Geachte M6s Eigenaar,

Hartelijk bedankt voor het aanschaffen van de Bea-fon M6s Premium.

Lees deze gebruikshandleiding zorgvuldig door voordat u het apparaat in gebruik neemt, zodat u deze veilig en correct weet te gebruiken.

Het Beafon-team wenst u veel plezier met uw nieuwe telefoon.

**De complete gebruikshandleiding is beschikbaar voor download op de website van Bea-fon: www.beafon.com**

**Leveringsomvang:**

- Smartphone
- Laadadapter
- USB-kabel
- Opener voor Sim-/MicroSD-kaartsleuf
- Bescherming voor beeldglas
- Snelstartgids

# <span id="page-2-0"></span>Inhoudsopgave

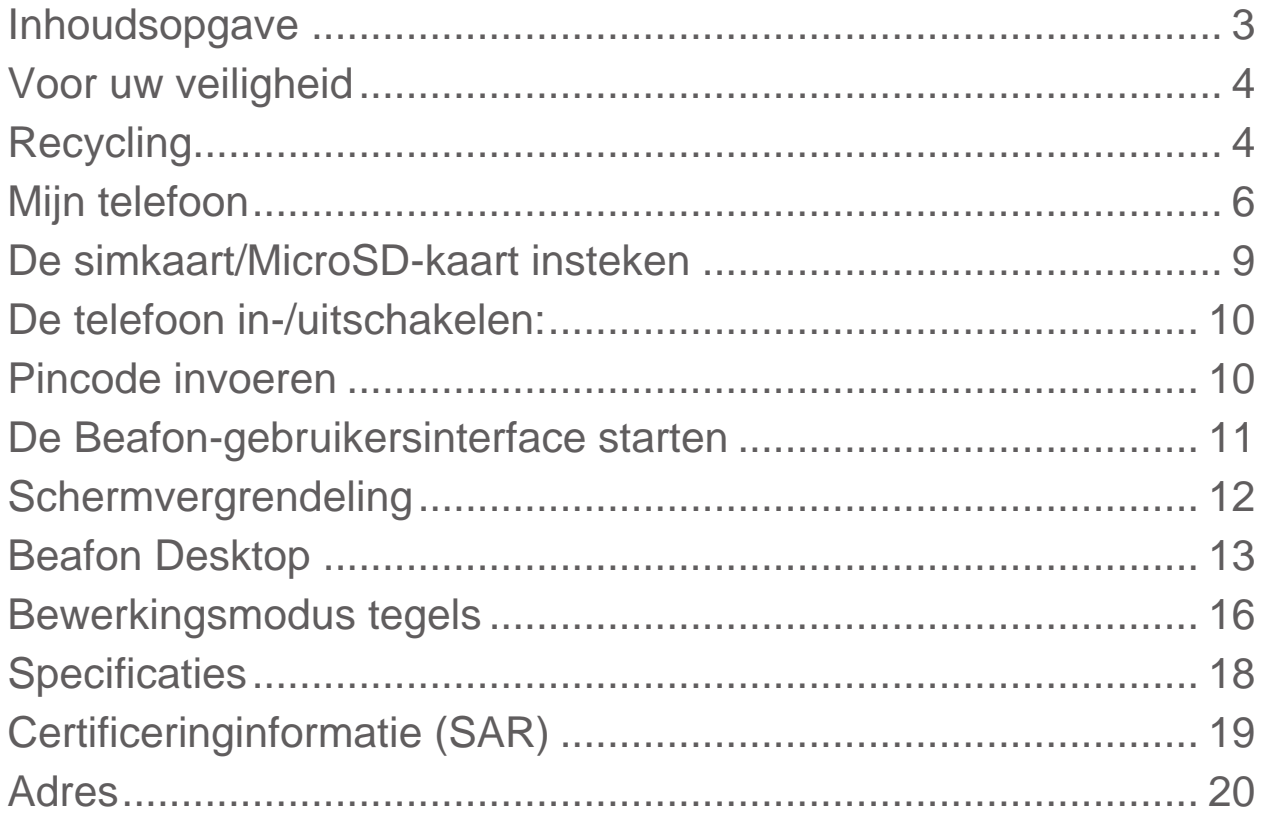

## <span id="page-3-0"></span>Voor uw veiligheid

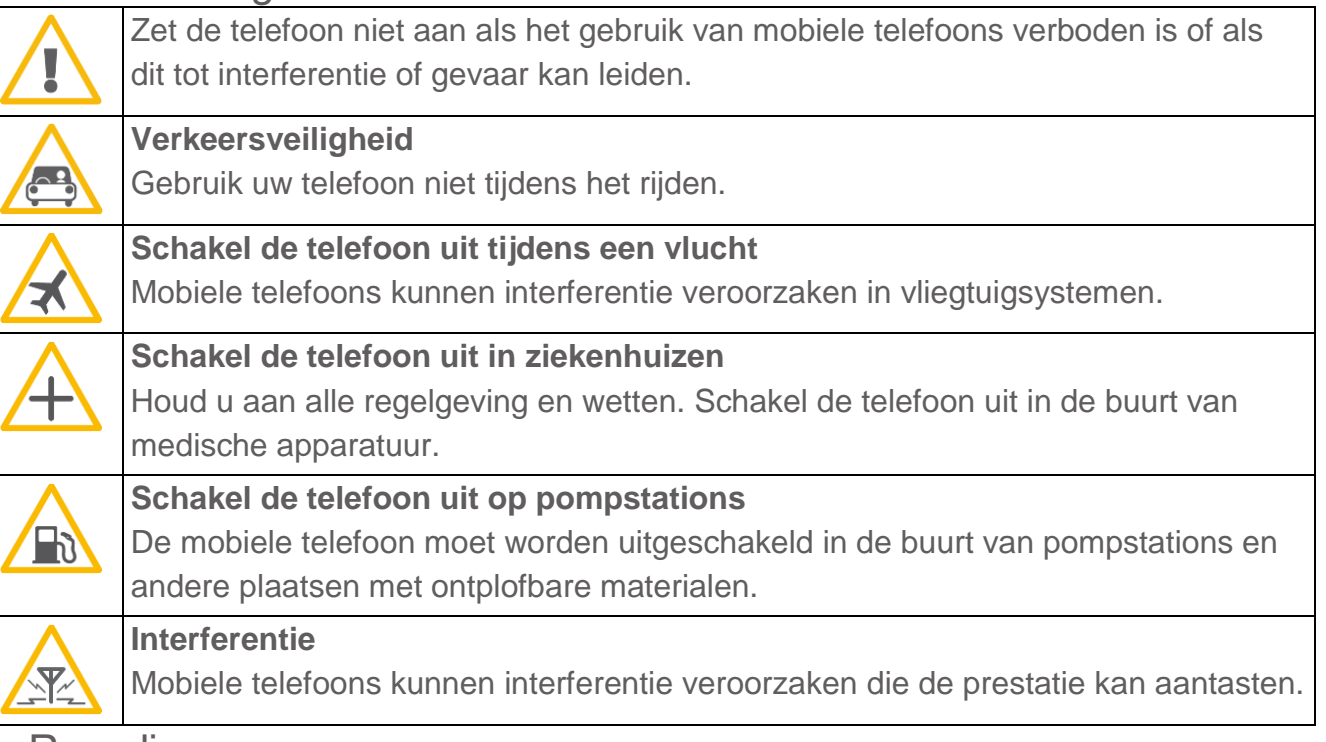

# <span id="page-3-1"></span>**Recycling**

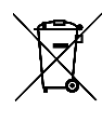

Lever uw oude elektronische producten, batterijen, accu's en verpakkingsmaterialen altijd in bij specifieke inzamelpunten. U helpt op deze manier ongescheiden afvalverwerking te voorkomen en het hergebruik van natuurlijke grondstoffen te bevorderen.

## Simkaartformaat voor M6s

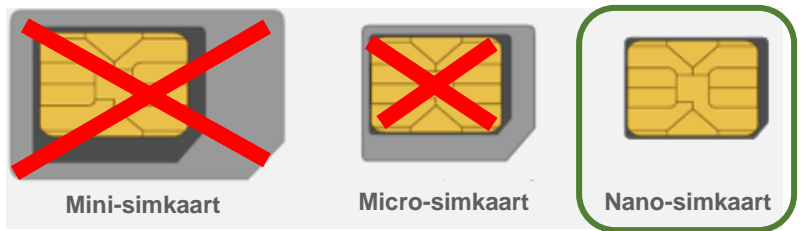

# De batterij opladen

- De MicroUSB-poort is te vinden op de onderzijde van de telefoon
- Steek de USB Type-C -laadstekker in de telefoon.
- Sluit de lader vervolgens aan op het stopcontact.
- De batterijindicator zal traag blauw knipperen wanneer de telefoon wordt opgeladen terwijl deze is ingeschakeld.
- De batterij is volledig opgeladen zodra de blauwe batterijindicator stopt met knipperen.
- Koppel de llader los van zowel het stopcontact als het apparaat wanneer u deze niet nodig hebt!

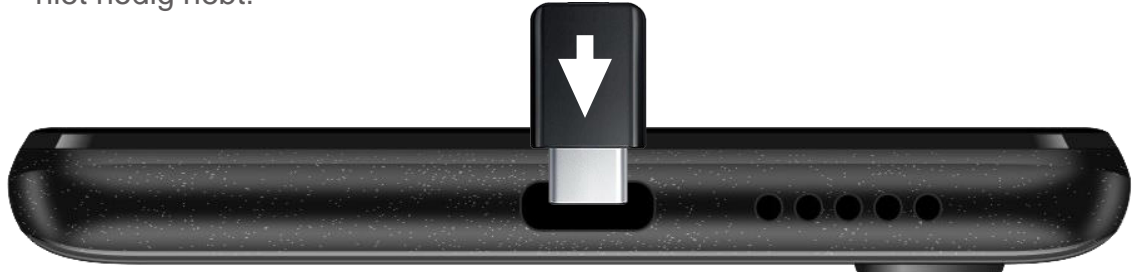

## <span id="page-5-0"></span>Mijn telefoon

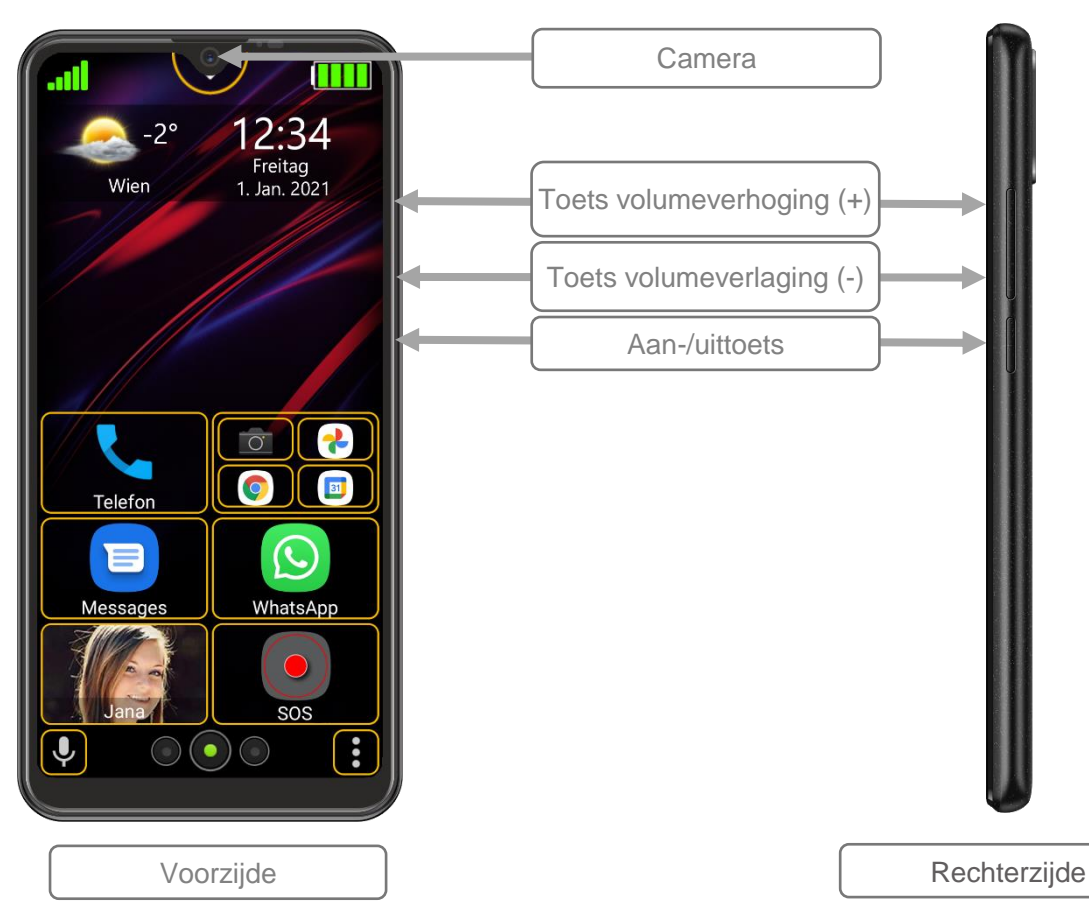

## Mijn telefoon

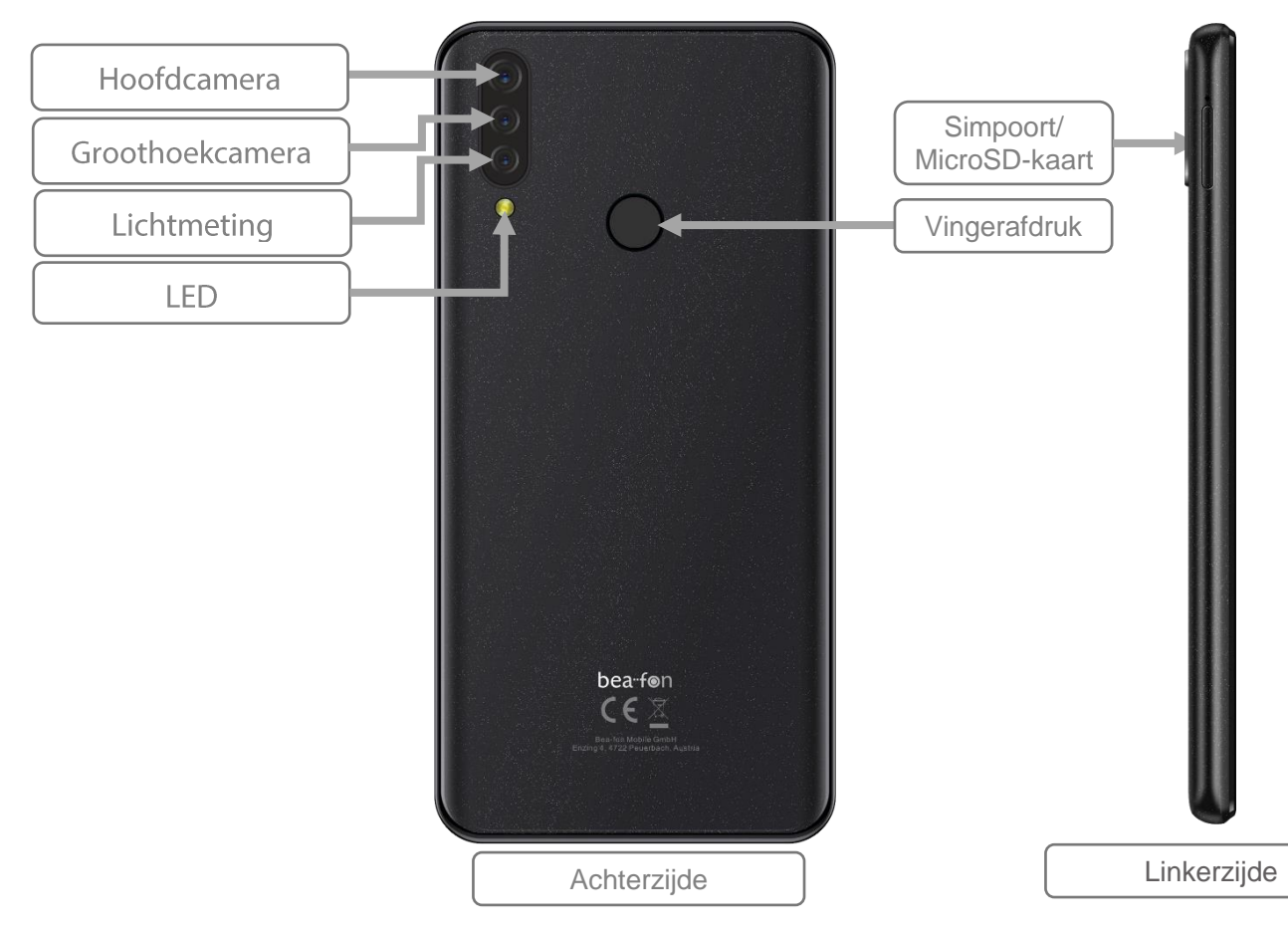

# Mijn telefoon Functies van de menutoetsen

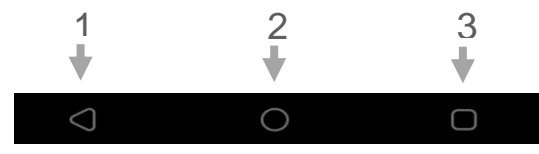

- **1. Terugtoets:** Deze toets indrukken verandert meestal de ene schermweergave in de vorige schermweergave, u keert bijvoorbeeld vanuit een submenu terug naar het hoofdmenu van een applicatie. Wanneer u terugkeert naar het eerste scherm van een applicatie (bijv. het hoofdmenu) nadat u verschillende keren op deze toets hebt gedrukt, dan zal de applicatie meestal worden gesloten door nogmaals op de toets te drukken. Veel applicaties blijven echter op de achtergrond werken en kunnen alleen door het taakbeheer volledig worden gesloten.
- **2. Hometoets:** Als u op deze toets drukt, dan zal de actieve applicatie op de achtergrond blijven werken en zult u de homepagina openen van het startprogramma. Als u deze toets ongeveer 1 seconde ingedrukt houdt, dan zal er een selectie van recent gebruikte applicaties verschijnen. U kunt dus meerdere applicaties tegelijkertijd gebruiken, tussen actieve applicaties wisselen of deze sluiten.
- **3. Menutoets:** Deze toets, indien beschikbaar, wordt gebruikt om een menu op te roepen.

Benachrichtigungs-LED:

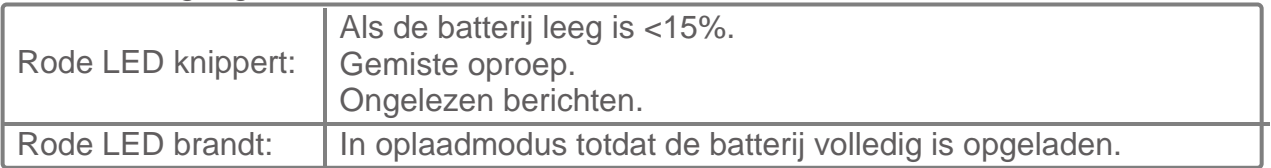

#### <span id="page-8-0"></span>De simkaart/MicroSD-kaart insteken

- De telefoon moet uitgeschakeld zijn en losgekoppeld van de lader. Open de cover op de linkerzijde van de telefoon. Steek de simkaartopener (inbegrepen) in het gaatje rechts daarvan, druk voorzichtig in totdat de kaarthouder naar buiten springt en gebruik vervolgens uw vingers om de houder uit de telefoon te trekken.
- Er zijn 3 kaartsleuven: de ene voor de **MicroSD-kaart** (tot 128 GB, niet inbegrepen) en twee voor de **Nanosimkaart**.
- Plaats de kaarten in de houder zoals staat afgebeeld en schuif de houder terug in de telefoon totdat deze op zijn plek vastklikt.

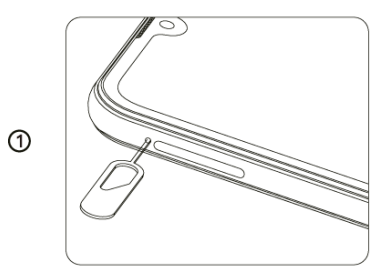

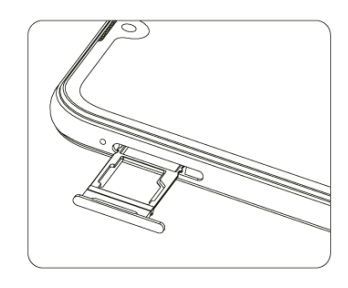

 $\circledR$ 

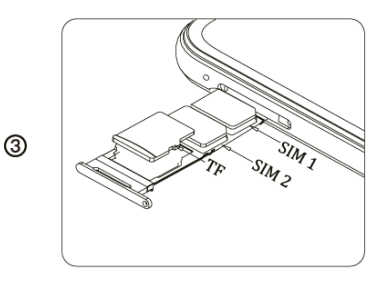

### <span id="page-9-0"></span>De telefoon in-/uitschakelen:

Houd de aan-/uittoets op de rechterzijde van de telefoon 2-3 seconden ingedrukt om de telefoon in te schakelen.

Als er een simkaart is aangesloten en de pincode actief is, dan zal de telefoon u vragen uw pincode in te voeren; voer de code a.u.b. in en bevestig met het vinkje op het scherm.

Houd de aan-/uittoets op de rechterzijde van de telefoon 2-3 seconden ingedrukt om het menu op te roepen en de telefoon uit te schakelen.

#### <span id="page-9-1"></span>Pincode invoeren

De code van de netwerkprovider meegeleverd met de SIMkaart voorkomt gebruik van de kaart door ongeautoriseerde personen. U kunt de pincode in het volgende menu in- of uitschakelen:

*Instellingen – Android-instellingen – Beveiliging & locatie – Simkaartvergrendeling.*

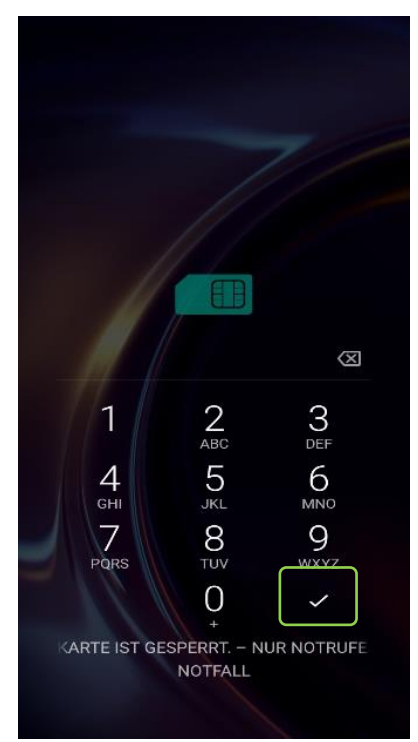

## <span id="page-10-0"></span>De Beafon-gebruikersinterface starten

U dient aan het einde van de aanvankelijke installatie de Beafoninterface te zien.

Als u echter de Android-interface aantreft, ga dan a.u.b als volgt verder om het Beafon Desktop te starten:

Zoek naar het bureaubladsymbooltje in de applicatielijst en druk daarop.

Het Beafon Desktop zal u om enkele rechten vragen die noodzakelijk zijn voor een correcte uitvoering.

Zodra het venster "standaard apps" automatisch is geopend, kunt u naar het menu-onderwerp "App starten" gaan en de Beafoninterface als standaard inschakelen.

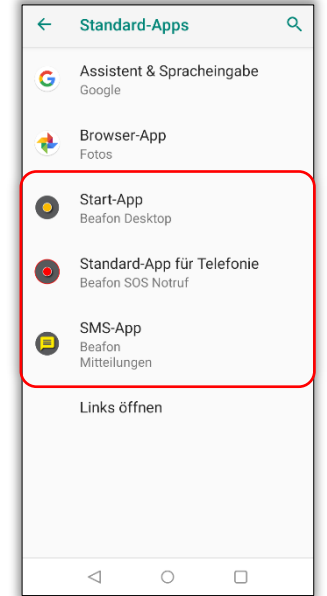

*Opmerking: U kunt het volgende menu-onderwerp gebruiken om de bureaubladinterface te veranderen:*

*Instellingen – Android-instellingen – Apps & notificaties – standaard app.*

### <span id="page-11-0"></span>**Schermvergrendeling**

#### **Het scherm ontgrendelen**

Druk kort op de aan-/uittoets om het scherm in te schakelen.

U kunt het toetsenpaneel/scherm ontgrendelen door het vergrendelsymbooltje in een willekeurige richting te schuiven totdat het opent, op groen springt en trilt. Laat het vergrendelsymbooltje vervolgens los.

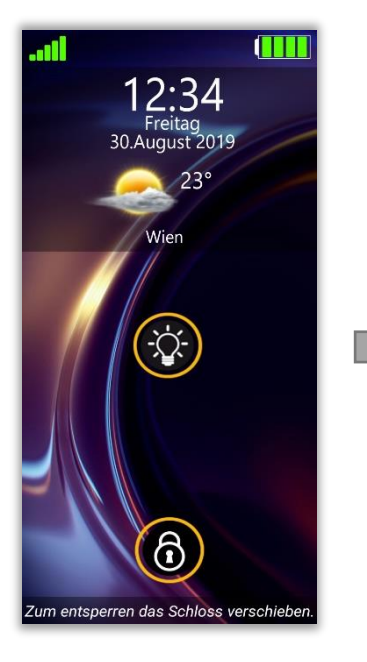

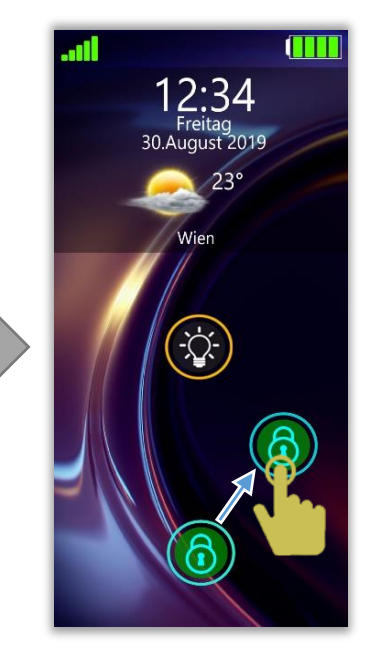

*Opmerking: Een korte trilling duidt op het ontgrendelproces.*

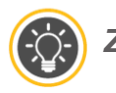

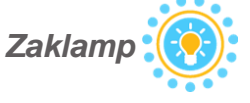

*Houd het zaklampsymbooltje ingedrukt om het LEDlicht in te schakelen; druk nogmaals op het zaklampsymbooltje om het LED-licht uit te schakelen.*

### <span id="page-12-0"></span>Beafon Desktop

Beafon Desktop is een gebruikersinterface waarmee u uw telefoon veel eenvoudiger kunt bedienen.

Beafon Desktop bestaat uit drie secties die met tegels kunnen worden gevuld:

Fotocontacten Homepagina Programma's

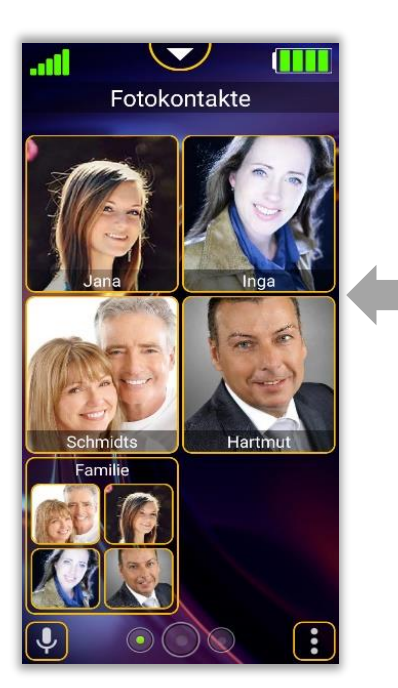

TI  $2^{\circ}$ Freitag Wien 1. Nov. 2019 Telefon WhatsApp  $\left( \bullet \right)$ 

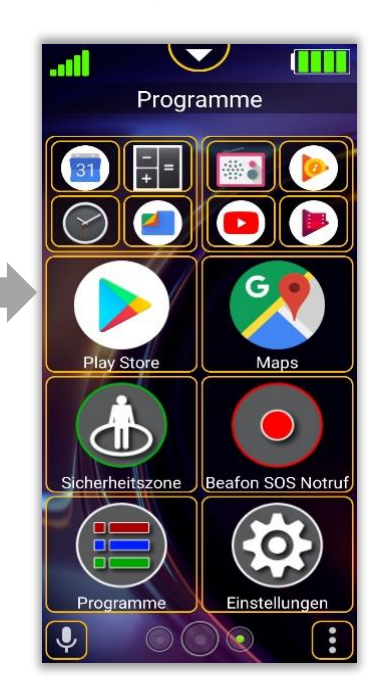

#### Beafon Desktop - homepagina Homepagina van de Beafon-interface

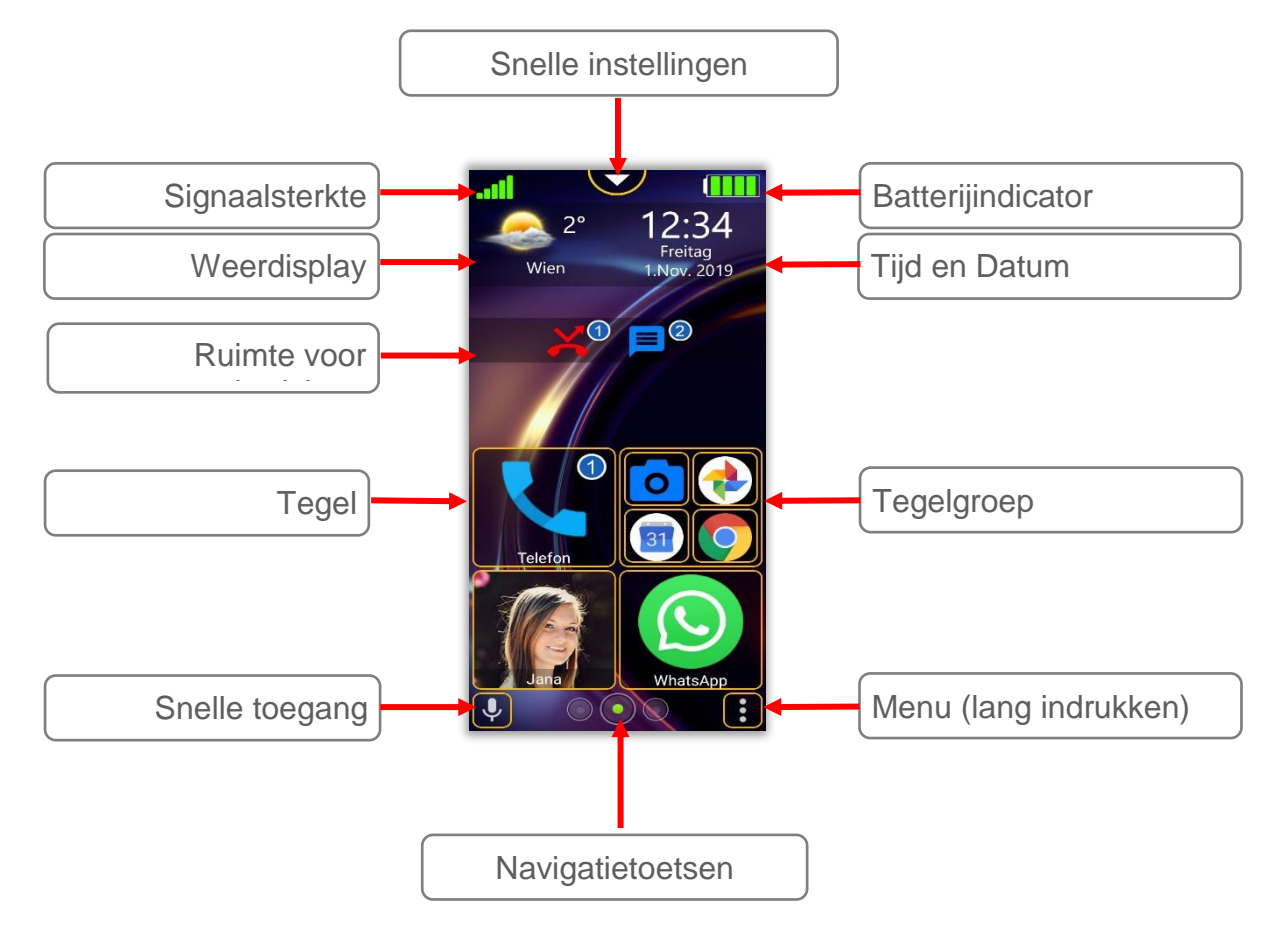

Tegel-indeling

Het is mogelijk om het aantal tegels te wijzigen door "lijnen" in te voegen of te verwijderen.

Deze optie is van toepassing op alle drie de gebieden: startscherm, fotocontacten en programma's

In het Beafon-menu: Bureaubladinstellingen - Tegelopmaak kunt u het aantal regels per gebied specificeren.

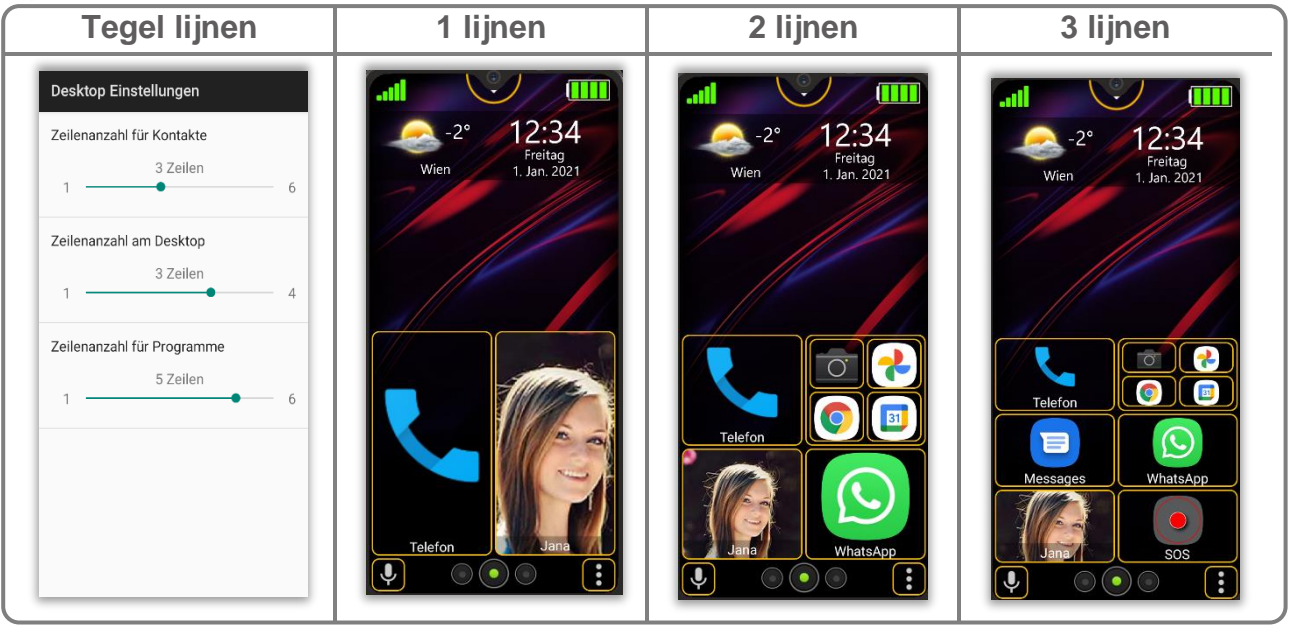

### <span id="page-15-0"></span>Bewerkingsmodus tegels

Ga als volgt te werk om de bewerkingsmodus te openen:

- 1. Houd een willekeurige tegel minstens drie seconden ingedrukt.
- 2. Het bureaublad zal op de bewerkingsmodus schakelen.
- Alle tegels zijn nu ingesteld op de bewerkingsmodus en staan gemarkeerd met een rood symbooltje **been as de tegel te verwijderen.**
- 4. Houd de toets "Terug" of "Homepagina" nogmaals ingedrukt om de bewerkingsmodus te verlaten.

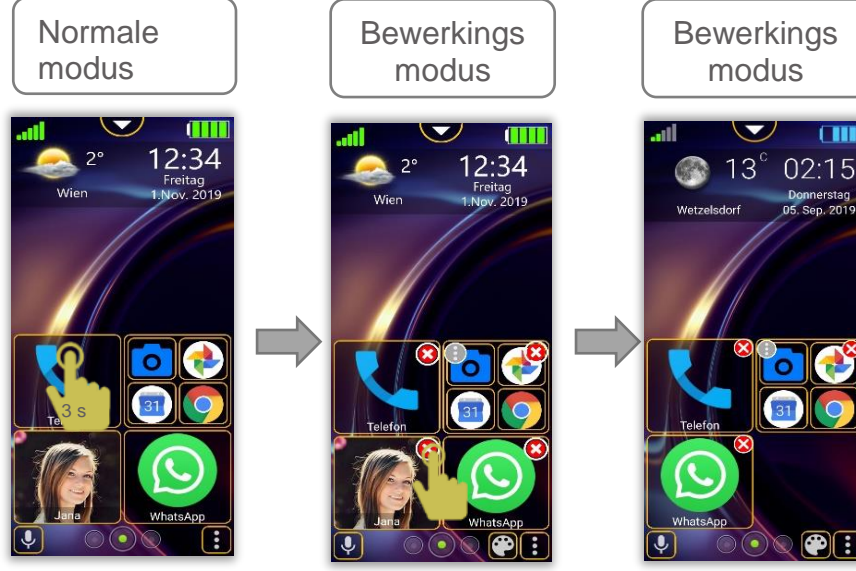

#### *Opmerking:*

- *De bewerkingsmodus voor de tegels kan via het volgende menuonderwerp worden uitgeschakeld: Instellingen – Bureaubladinstellingen.*
- *De blanco ruimte die wordt overgelaten na het wissen van een app wordt onmiddellijk gevuld door andere apps.*

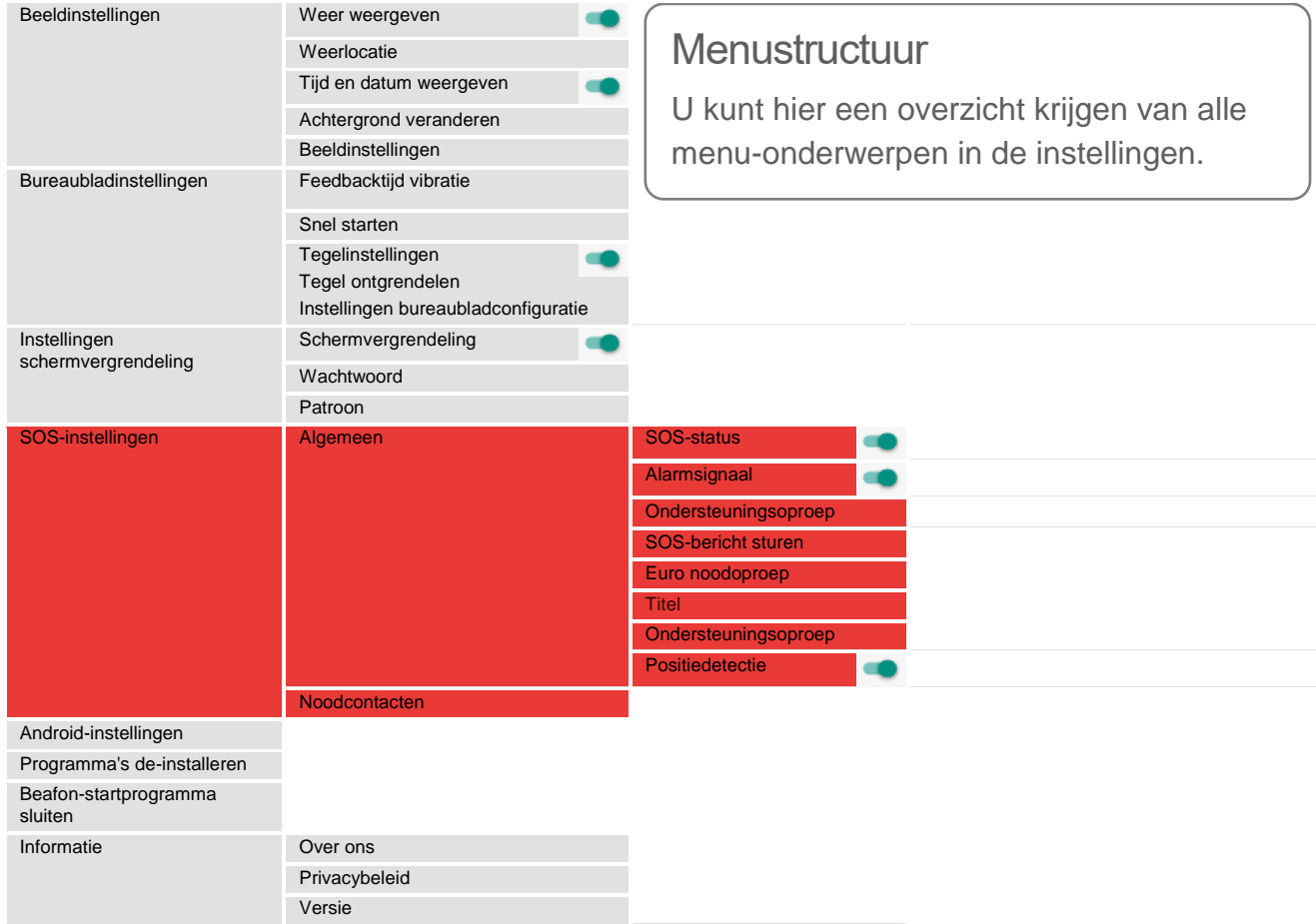

# <span id="page-17-0"></span>**Specificaties**

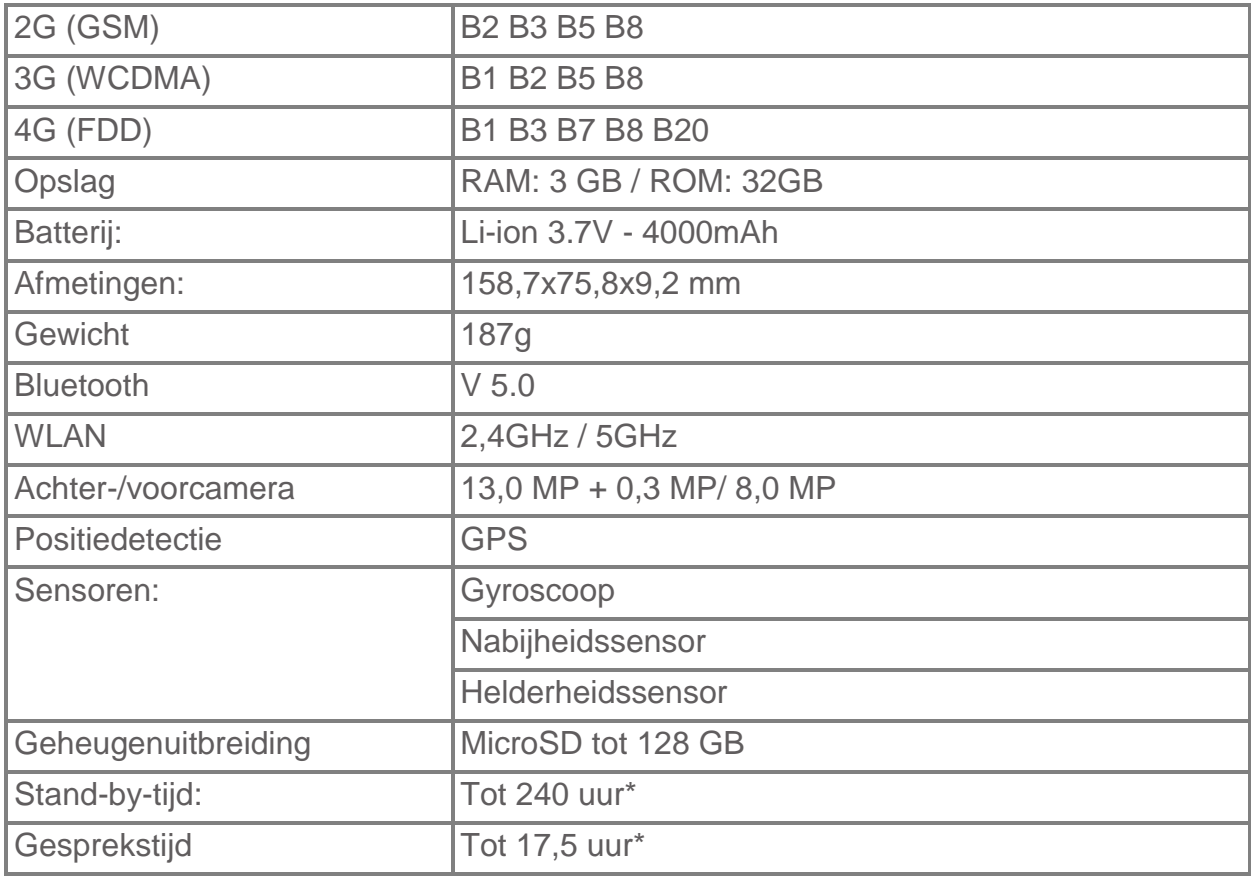

# <span id="page-18-0"></span>Certificeringinformatie (SAR)

Dit telefoonmodel voldoet aan de vereisten voor elektromagnetische velden. De SAR (specifiek absorptiepercentage) stelt een standaard waarde vast van 2,0 W/kg als de gemiddelde waarde per 10 gram lichaamsweefsel, en dit type mobiele telefoon heeft een testwaarde van: 0,941 W/kg, wat in overeenstemming is met de richtlijn betreffende radioapparatuur 2014/53/EU (RED). De SAR-waarden kunnen variëren op basis van nationale wetgeving en de netwerkband.

U kunt op elk gewensit moment een kopie van de verklaring van conformiteit downloaden via onze homepagina op http://beafon.com/service/certification/

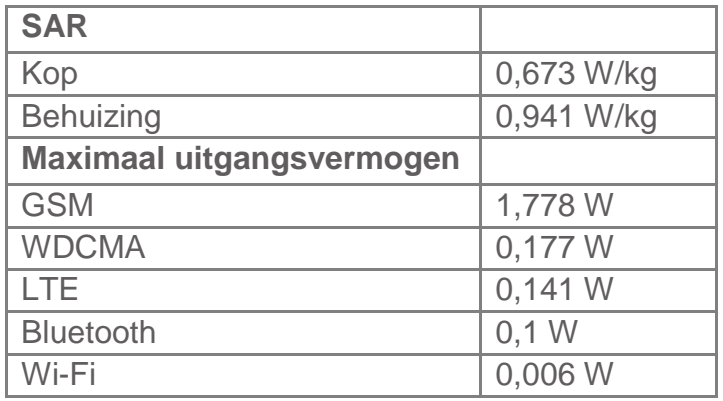

#### **Conformiteitsverklaring:**

Bea-fon Mobile GmbH verklaart hierbij dat het model M6s voldoet aan de essentiële vereisten en andere relevante bepalingen van de Richtlijn Radioapparatuur 2014/53/EU (RED).

- Bea-fon Mobile GmbH kan op geen enkele wijze aansprakelijk worden gesteld voor enigerlei relevant, indirect, speciaal, incidenteel of onvermijdelijk letsel veroorzaakt door het gebruik van dit product, inclusief letsel dat wel of niet voorspelbaar kan zijn.
- Wij wijzen nadrukkelijk elke verantwoordelijkheid en aansprakelijkheid af voor enigerlei verliezen veroorzaakt door natuurrampen (zoals aardbevingen, overstromingen, enz.) of andere ongelukken (waaronder opzettelijk- of accidenteel misbruik door de gebruiker in de context van deze ongelukken of andere ongewone omstandigheden), die buiten het bereik van onze aansprakelijkheid vallen.

#### **Garantie**

De garantie van 24 maanden begint op de aankoopdatum van het apparaat. De garantieperiode van 6 maanden is van toepassing op de accessoires vanaf de aankoopdatum. **Meer informatie**

Als u nog vragen hebt of meer te weten wilt komen over een van onze apparaten, neem dan a.u.b. contact op met ons of bezoek onze website *[www.beafon.com.](http://www.beafon.com/)* of e-mail*: service@beafon.com*

<span id="page-19-0"></span>**Adres** BEAFON MOBILE GmbH 4722 Peuerbach Enzing 4 Oostenrijk De complete gebruikshandleiding is beschikbaar voor download op de website van Beafon. Wij behouden het recht voor technische veranderingen aan te brengen zonder voorafgaande kennisgeving. www.beafon.com/produkt/modell-m6s/

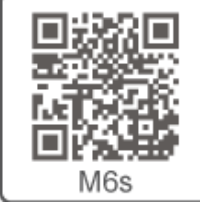